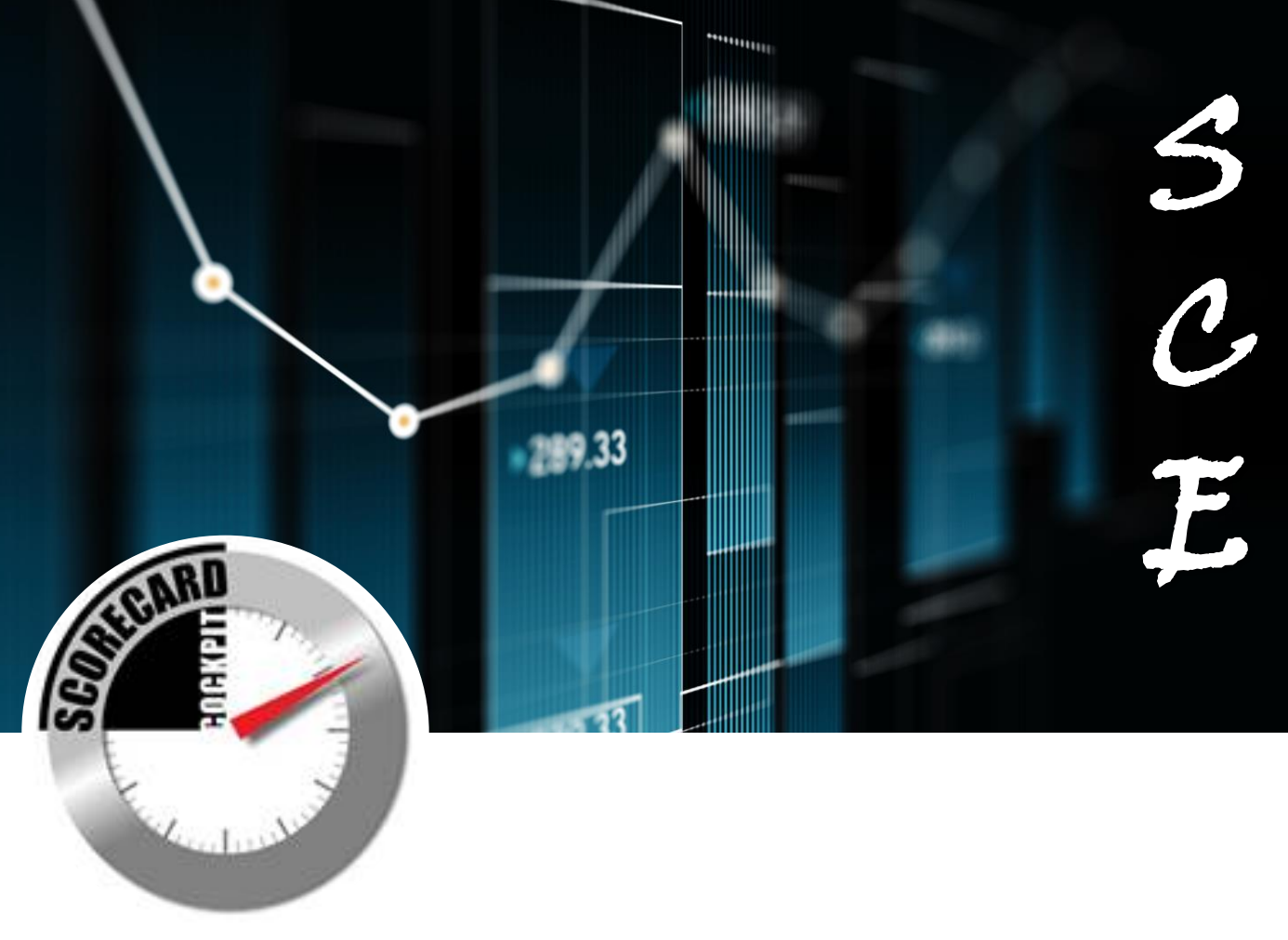

# คู่มือ การบันทึกแผน/ผลการปฏิบัติงานและ การใช้จ่ายงบประมาณ ประจำปี 2562 ของหน่วยงาน ผ่านระบบสารสนเทศ โดยใช้โปรแกรม Scorecards Cockpit Enterprise

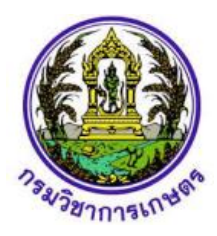

*จัดท ำ ณ วันที่ 8 กุมภำพันธ์ 2562*

**กลุ่มติดตามและประเมินผล กองแผนงานและวิชาการ กรมวิชาการเกษตร**

### คู่มือการบันทึกแผน/ผลการปฏิบัติงานและการใช้จ่ายงบประมาณ ประจำปี 2562 ของหน่วยงาน **ผ่านระบบสารสนเทศ โดยใช้โปรแกรม Scorecards Cockpit Enterprise (SCE)**

เพื่อให้การบันทึกแผน/ผลการปฏิบัติงานและการใช้จ่ายงบประมาณ ประจำปี 2562 ของหน่วยงานในกรมวิชาการ เกษตรมีความถูกต้องและเป็นไปในทิศทางเดียวกัน กองแผนงานและวิชาการ กลุ่มติดตามและประเมินผล ได้จัดทำ คู่มือการใช้โปรแกรม Scorecards Cockpit Enterprise เพื่อให้หน่วยงานใช้ประกอบในการบันทึกแผน/ผลการ ปฏิบัติงานและการใช้จ่ายงบประมาณได้อย่างถูกต้อง ประกอบด้วย 1) ผลผลิต/โครงการ 2) ประเภทรายจ่าย 3) ระยะเวลาการบันทึกแผน/ผลการปฏิบัติงานและการใช้จ่ายงบประมาณ 4) วิธีดาวน์โหลดโปรแกรม Scorecards Cockpit Enterprise 5) วิธีการบันทึกข้อมูล

### **1) ผลผลิต/โครงการ**

ในปีงบประมาณ พ.ศ. 2562 กรมวิชาการเกษตรมีแผนการปฏิบัติงานภายใต้ยุทธศาสตร์การจัดสรรงบประมาณ 3 ยุทธศาสตร์ ได้แก่ ยุทธศาสตร์ด้านความมั่นคง และ ยุทธศาสตร์ด้านการสร้างความสามารถในการแข่งขัน ยุทธศาสตร์ ด้านการสร้างโอกาสความเสมอภาคทางสังคม 8 แผนงาน ประกอบด้วย 3 ผลผลิต และ 14 โครงการ ดังนี้

### **ยุทธศาสตร์ที่ 1 ด้านความมั่นคง**

### **แผนงานบูรณาการขับเคลื่อนการแก้ไขปัญหาในจังหวัดชายแดนภาคใต้**

โครงการส่งเสริมอาชีพด้านการเกษตรในจังหวัดชายแดนภาคใต้

### **ยุทธศาสตร์ที่ 2 ด้านความมั่นคง**

#### **แผนงานบูรณาการพัฒนาศักยภาพการผลิตภาคเกษตร**

- 1. โครงการยกระดับคุณภาพสินค้าเกษตรสู่มาตรฐาน
- 2. โครงการพัฒนาศักยภาพกระบวนการผลิตสินค้าเกษตร
- 3. โครงการระบบส่งเสริมเกษตรแบบแปลงใหญ่
- 4. โครงการพัฒนาเทคโนโลยีเกษตรอัจฉริยะ
- 5. โครงการศูนย์เรียนรู้การเพิ่มประสิทธิภาพการผลิตสินค้าเกษตร
- 6. โครงการบริหารจัดการผลิตสินค้าเกษตรตามแผนที่เกษตรเพื่อการบริหารจัดการเชิงรุก (Agri Map)
- 7. โครงการพัฒนาเกษตรกรรมยั่งยืน

### **แผนงานบูรณาการพัฒนาพื้นที่เศรษฐกิจพิเศษ**

โครงการเพิ่มศักยภาพด่านสินค้าเกษตรชายแดนเพื่อรองรับการเข้าสู่ประชาคมอาเซียน

### **แผนงานบูรณาการพัฒนาด้านคมนาคมและระบบโลจิสติกส์**

- 1. โครงการพัฒนาระบบการรับชำระเงินค่าธรรมเนียมการออกใบอนุญาต ใบรับรอง ใบผ่านด่านยาง
- 2. โครงการพัฒนาโปรแกรมปฏิบัติการ (Application) สำหรับการตรวจสอบคุณภาพยาง
- 3. โครงการพัฒนาระบบและปรับปรุงประสิทธิภาพการเชื่อมโยงข้อมูลแบบอิเล็กทรอนิกส์

### **แผนงานบูรณาการส่งเสริมการวิจัยและนวัตกรรม**

โครงการวิจัยและพัฒนาเทคโนโลยีและนวัตกรรมเพิ่มประสิทธิภาพการผลิตพืชเพื่อใช้ประโยชน์พัฒนาสังคม ชุมชน และสิ่งแวดล้อม

แผนงานพื้นฐานด้านการสร้างความสามารถในการแข่งขันของประเทศ แผนงานรองพัฒนาศักยภาพการผลิตภาคเกษตร

- 1. ผลผลิต สินค้าเกษตรมีคุณภาพได้มาตรฐาน
- 2. ผลผลิต พันธุ์พืชและปัจจัยการผลิต
	- กิจกรรม : ผลิตพันธุ์พืชและปัจจัยการผลิต
	- กิจกรรม : การแปรรูปวัตถุดิบพืชสมุนไพรให้ได้มาตรฐาน

กิจกรรม : การพัฒนาเป็นศูนย์กลางการผลิตเมล็ดพันธุ์พืชรองรับประชาคมอาเซียน (Seed Hub) แผนงานรองวิจัยและนวัตกรรม

3. ผลผลิต งานวิจัยด้านพืชและเทคโนโลยีการเกษตร กิจกรรม : วิจัยและพัฒนา กิจกรรม : การขับเคลื่อนผลงานวิจัยสู่การใช้ประโยชน์ กิจกรรม : บริหารความหลากหลายทางชีวภาพ

### **ยุทธศาสตร์ที่ 4 ด้านการสร้างโอกาสความเสมอภาคทางสังคม**

### <u>แ</u>ผนงานยุทธศาสตร์สร้างความมั่นคงและลดความเหลื่อมล้ำทางด้านเศรษฐกิจ สังคม โครงการส่งเสริมการดำเนินงานอันเนื่องมาจากพระราชดำริ

### **2) ประเภทรายจ่าย**

ให้บันทึกเงินงบประมาณที่ได้รับจริง รวมทั้งงบประมาณที่ได้รับการโอนเพิ่มเติมนอกเหนือจากแผนการจัดสรรตาม เอกสารงบประมาณรายจ่ายประจ าปี พ.ศ. 2562 และบันทึกผลการใช้จ่ายงบประมาณตามจริงในแต่ละเดือน โดยตัด ยอดให้ตรงกับ GFMIS รวมทั้งกรณีที่มีการเปลี่ยนแปลงหมวดเงินด้วย โดยแยกตามประเภทรายจ่าย จำแนกออกเป็น 5 ประเภท ได้แก่

**งบบุคลากร** หมายถึง รายจ่ายที่กำหนดให้จ่ายเพื่อการบริหารงานบุคลากรภาครัฐ ได้แก่ รายจ่ายที่จ่ายในลักษณะ เงินเดือนที่จ่ายให้แก่ข้าราชการ และพนักงานของรัฐทุกประเภทเป็นรายเดือน ค่าจ้างประจำ ค่าจ้างชั่วคราว และ ค่าจ้างลูกจ้างสัญญาจ้าง รวมถึงรายจ่ายที่กำหนดให้จ่ายจากงบรายจ่ายอื่นๆ ในลักษณะรายจ่ายดังกล่าว

ึ่**งบดำเนินงาน** หมายถึง รายจ่ายที่กำหนดให้จ่ายเพื่อการบริหารงานประจำ ได้แก่ รายจ่ายในลักษณะค่าตอบแทน ค่าใช้สอย ค่าวัสดุ และค่าสาธารณูปโภค รวมถึงรายจ่ายที่กำหนดให้จ่ายจากงบรายจ่ายอื่นๆ ในลักษณะรายจ่าย ดังกล่าว กรณีหน่วยงานมีค่าจ้างเหมาแรงงานให้ระบุจำนวนคนด้วย

ึ**งบลงทุน** หมายถึง รายจ่ายที่กำหนดให้จ่ายเพื่อการลงทุน ได้แก่ รายจ่ายที่จ่ายในลักษณะค่าครุภัณฑ์ ค่าที่ดินและ สิ่งก่อสร้าง รวมถึงรายจ่ายที่กำหนดให้จ่ายจากงบรายจ่ายอื่นๆ ในลักษณะรายจ่ายดังกล่าว

**งบเงินอุดหนุน** หมายถึง รายจ่ายที่กำหนดให้จ่ายเป็นค่าบำรุง หรือเพื่อช่วยเหลือ แบ่งเป็น 1) เงินอุดหนุนทั่วไป หมายถึง เงินที่กำหนดให้จ่ายตามวัตถุประสงค์ของรายการ เช่น ค่าบำรุง สมาชิก 2) เงินอุดหนุนเฉพาะกิจ หมายถึง เงินที่กำหนดให้จ่ายตามวัตถุประสงค์ของรายการ และตามรายละเอียดที่ สำนักงบประมาณกำหนด

ึ**งบรายจ่ายอื่น** หมายถึง รายจ่ายที่ไม่เข้าลักษณะประเภทงบรายจ่ายใดงบรายจ่ายหนึ่ง หรือรายจ่ายที่สำนักงาน งบประมาณกำหนดให้ใช้จ่ายในงบรายจ่ายนี้

#### **กรมวิชาการเกษตร**

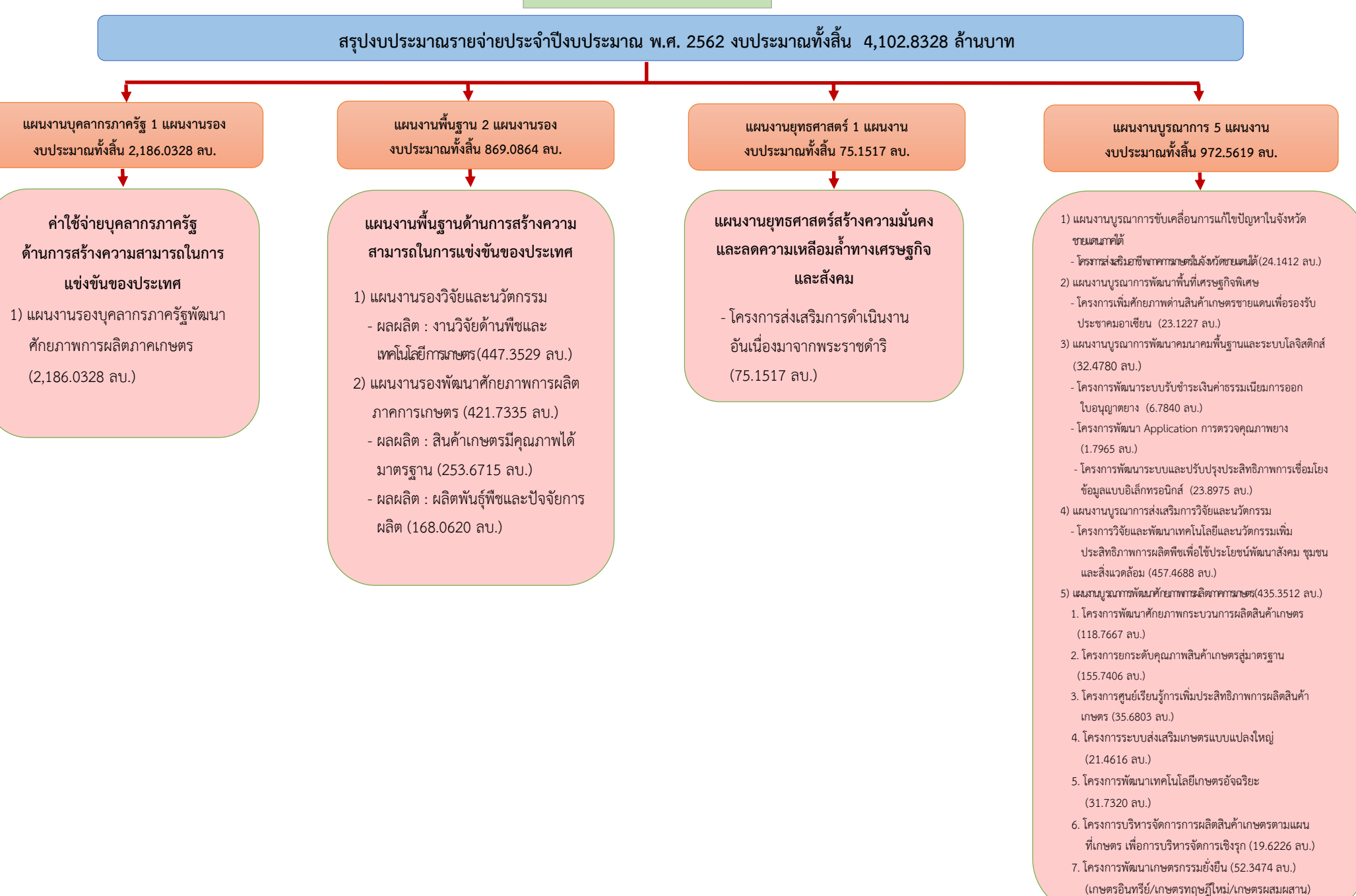

**3) รอบเวลาในการบันทึกแผน/ผลการปฏิบัติงานและการใช้จ่ายงบประมาณ และการแนบข้อมูล สนับสนุน ในระบบ Scorecards Cockpit Enterprise**

3.1 บันทึก<mark>ผลการปฏิบัติงานและการใช้จ่ายงบประมาณ</mark>ที่ได้รับจัดสรร ภายในวันสุดท้ายของเดือน โดยตัดยอดการ รายงานทุกวันที่ 25 ของเดือน โดยการรายงานครั้งแรก เป็นการรายงานผลการดำเนินงานตั้งแต่ 1 ตุลาคม 2561 – 31 มีนาคม 2562 **ภายในวันศุกร์ที่ 29 มีนาคม 2562**

3.2 บันทึก<mark>แผนการปฏิบัติงานและการใช้จ่ายงบประมาณ</mark>ที่ได้รับจัดสรร ครบ 12 เดือน ให้แล้วเสร็จ ภายในไตรมาส 2

- 3.3 <mark>แนบไฟล์ข้อมูลสนับสนุน</mark>ตามแบบรายงานของผลผลิต/โครงการ/กิจกรรมที่หน่วยงานรับผิดชอบ (ตาราง ที่ 1)
	- 3.3.1 การรายงานครั้งแรก
		- **รายงานแบบรายเดือน** เป็นการรายงานผลการดำเนินงานตั้งแต่ 1 ตุลาคม 2561 28 กุมภาพันธ์ 2562 ภายในวันศุกร์ที่ 15 มีนาคม 2562
		- **รายงานแบบรายไตรมาส รายงานแบบราย 6 เดือน** เป็นการรายงานผลการดำเนินงานตั้งแต่ 1 ตุลาคม 2561 – 31 มีนาคม 2562 ภายในวันศุกร์ที่ 15 เมษายน 2562
		- **รายงานแบบรายปี** เป็นการรายงานผลการดำเนินงานตั้งแต่ 1 ตุลาคม 2561 30 กันยายน 2562 ภายในวันอังคารที่ 15 ตุลาคม 2562
	- 3.3.2 การรายงานครั้งถัดไป
		- **รายงานแบบรายเดือน** แนบไฟล์ในระบบภายในวันที่ 15 ของเดือนถัดไป
		- **รายงานแบบรายไตรมาส** แนบไฟล์ในระบบภายในวันที่ 15 หลังสิ้นไตรมาส
		- **รายงานแบบราย 6 เดือน และ รายงานแบบรายปี** แนบไฟล์ในระบบภายในวันที่ 15 ตุลาคม 2562

**หมายเหตุ : ผลการด าเนินงานรอบเดือนกุมภาพันธ์ 2562 ให้รายงานในโฟลเดอร์ รายงานสงป.301/302 (ไตรมาส 1 – 2) )ฉบับย่อ) ก่อน**

## ตารางที่ 1 รายชื่อหน่วยงานที่รับผิดชอบแบบรายงานตามผลผลิต/โครงการ/กิจกรรม

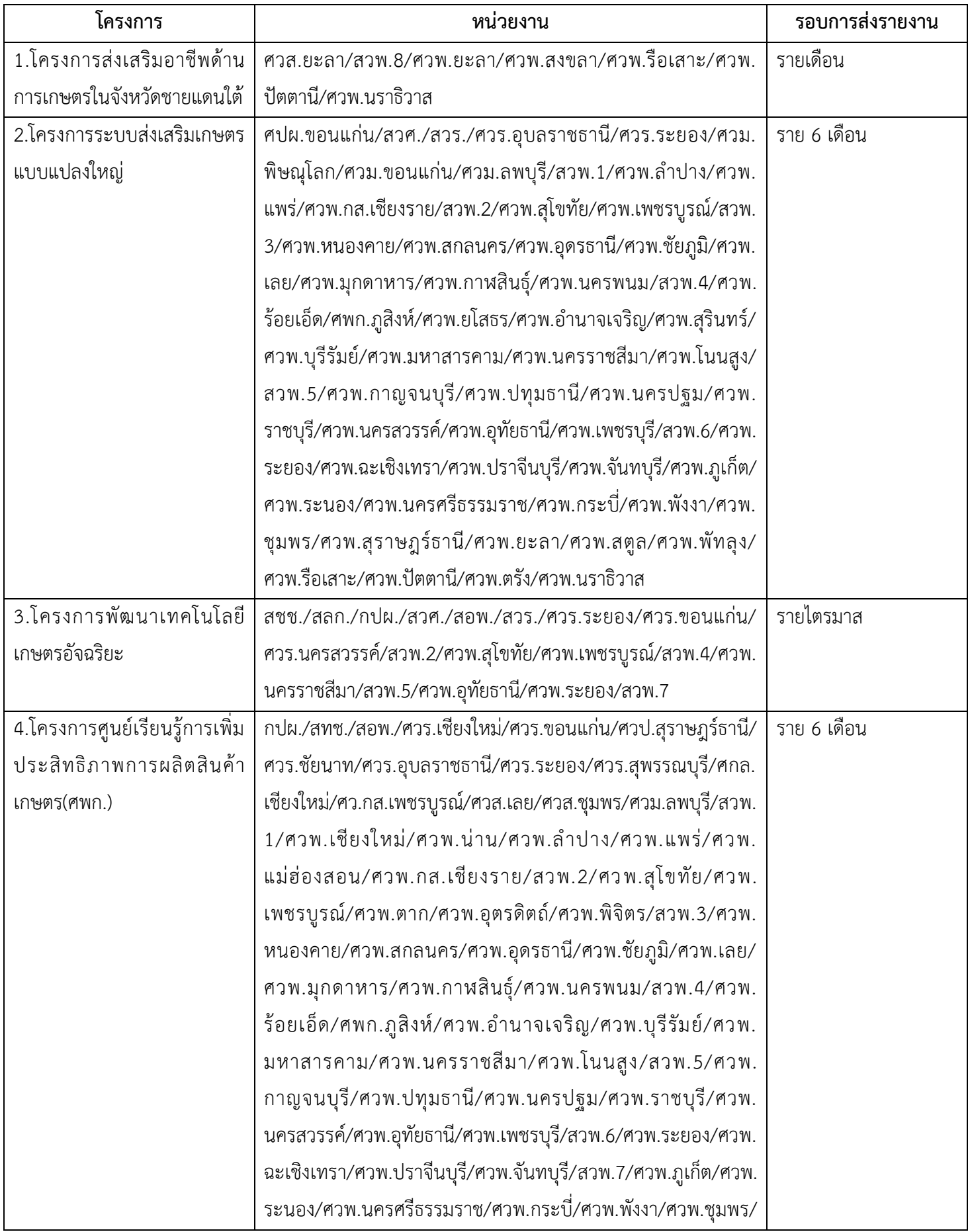

### ตารางที่ 1 รายชื่อหน่วยงานที่รับผิดชอบแบบรายงานตามผลผลิต/โครงการ/กิจกรรม

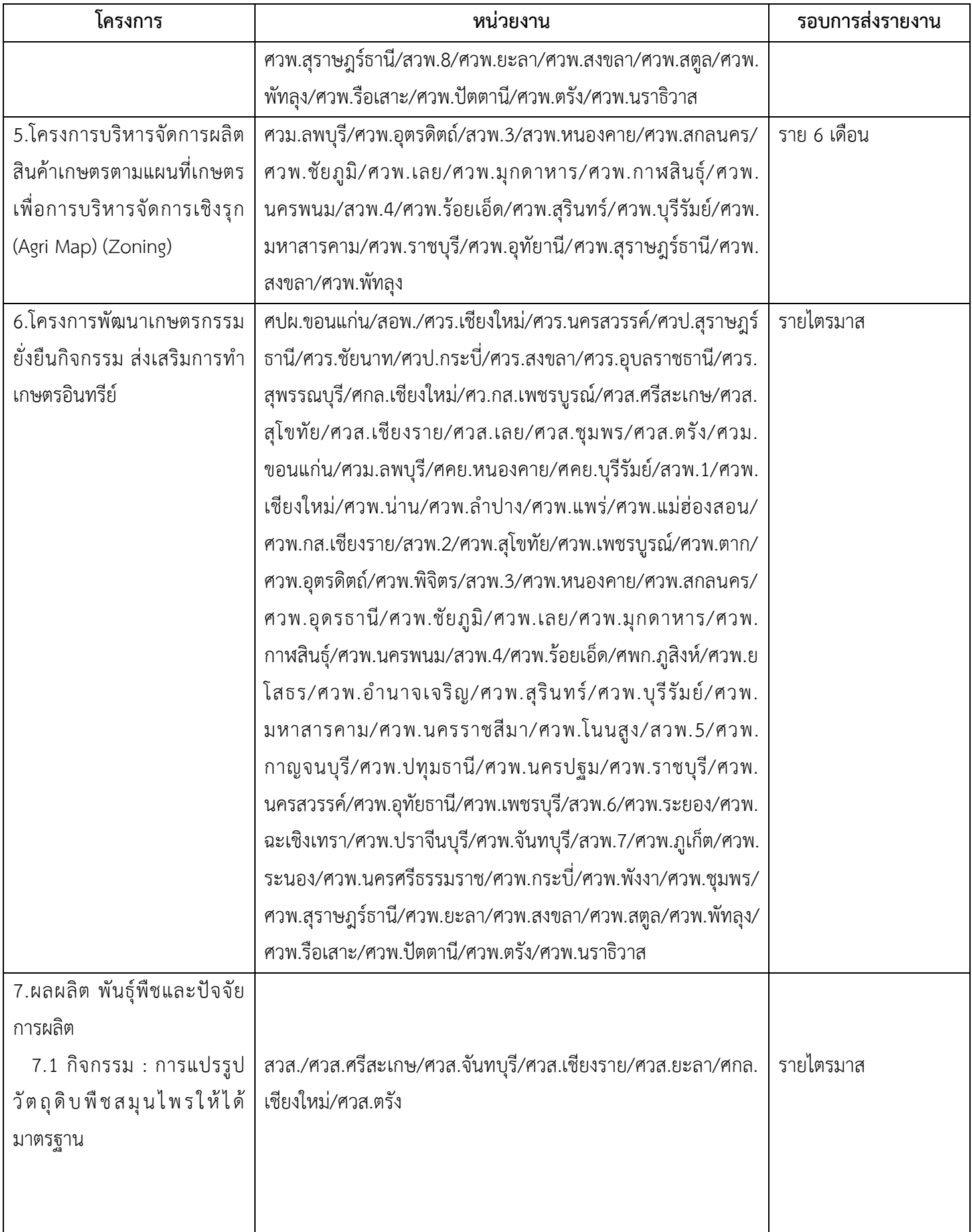

## ตารางที่ 1 รายชื่อหน่วยงานที่รับผิดชอบแบบรายงานตามผลผลิต/โครงการ/กิจกรรม

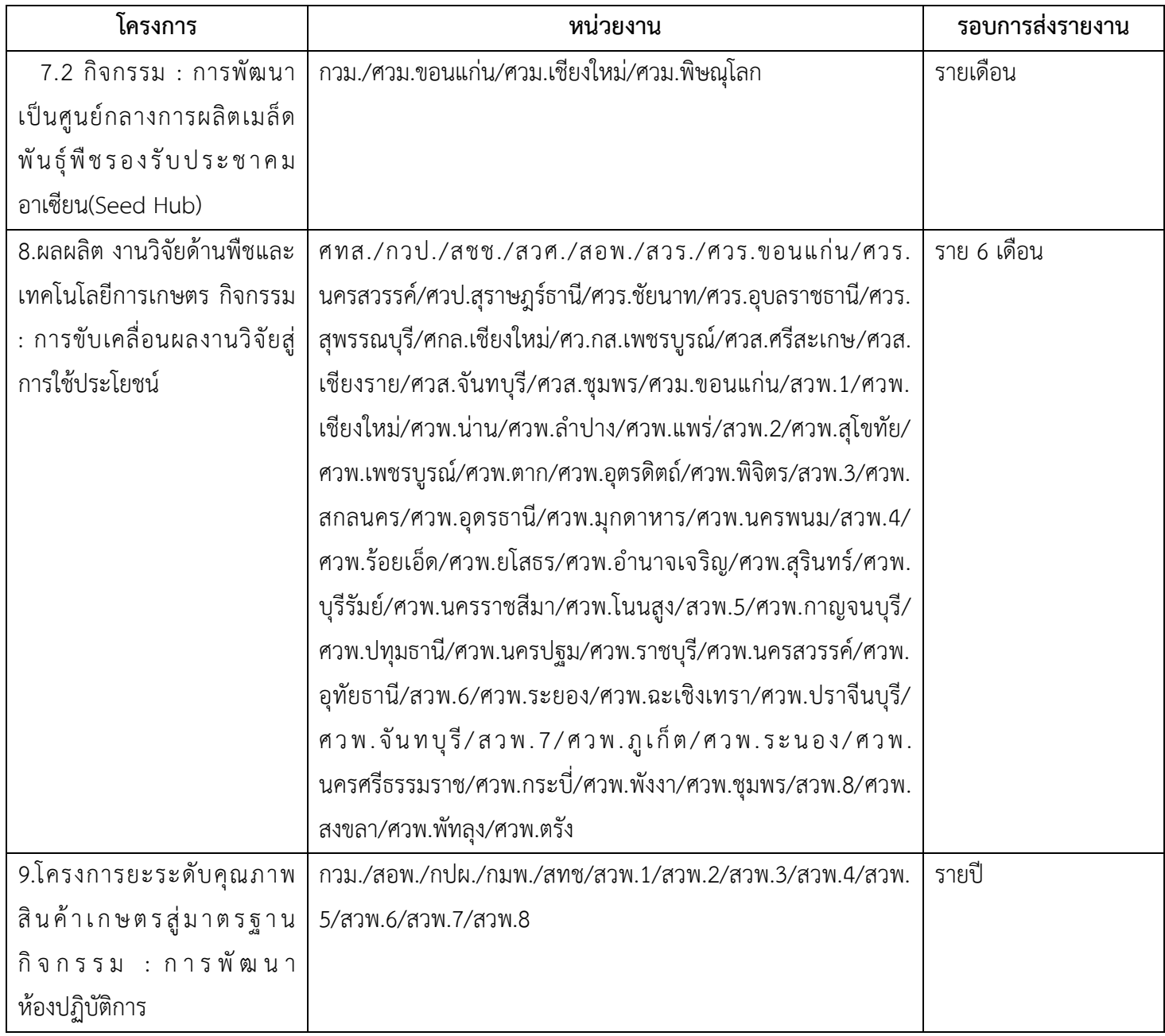

### **4) วิธีดาวน์โหลดโปรแกรม Scorecards Cockpit Enterprise**

- 4.1 เข้าเว็บไซต์กรมวิชาการเกษตร (www.doa.go.th)
- 4.2. เลือกที่เมนู รายงานสงป./พันธุ์พืช

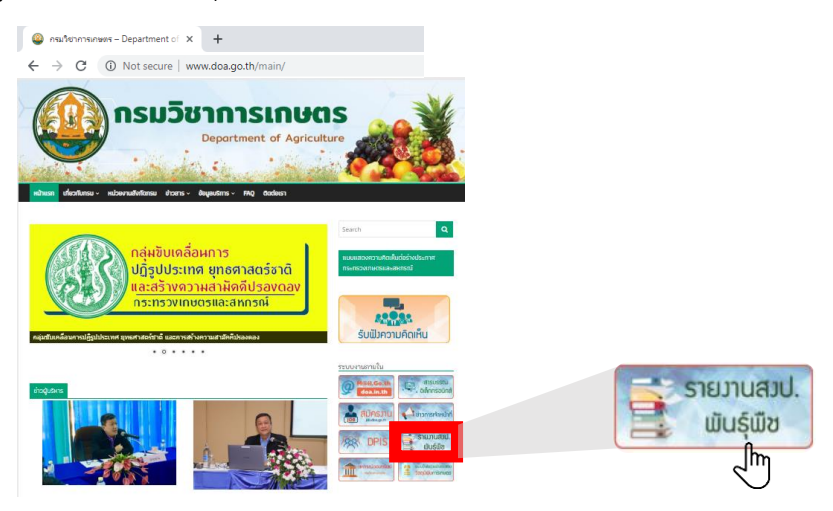

4.3 ดาวน์โหลดโปรแกรมบริหารจัดการตัวชี้วัด

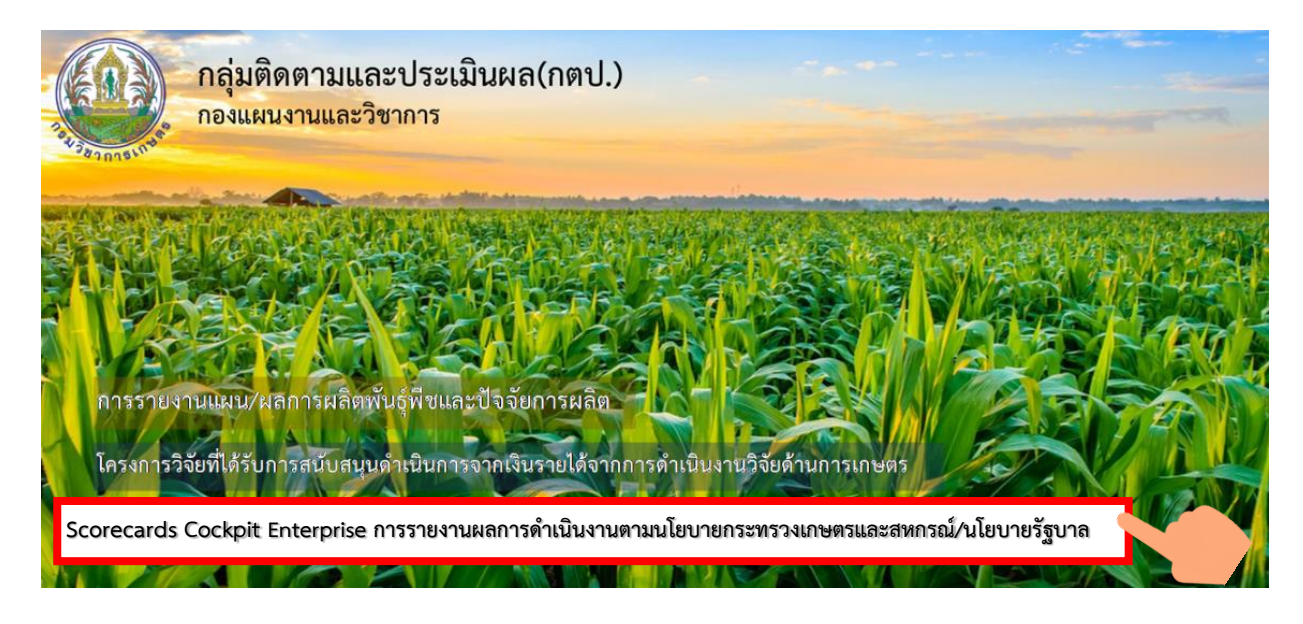

### **5) วิธีการบันทึกข้อมูล**

#### **5.1 การเข้าระบบ**

5.1.1 การลงชื่อเข้าใช้งาน โดยใส่ รหัสผู้ใช้ และ รหัสผ่าน

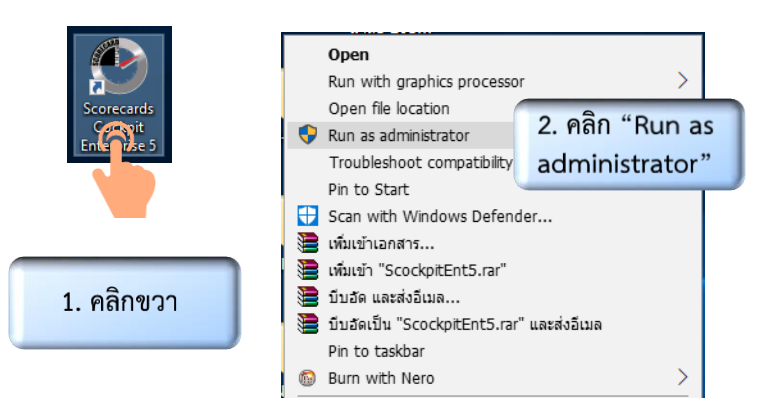

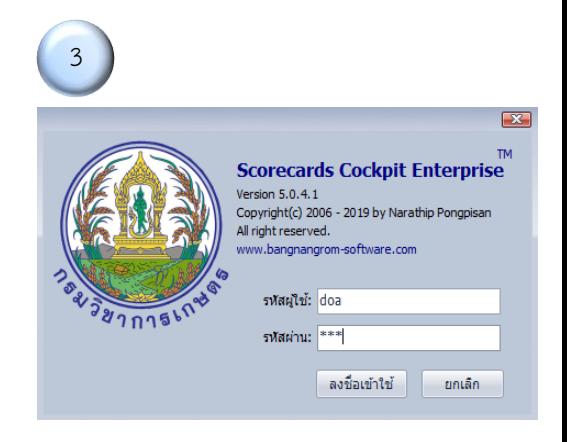

5.1.2 เลือกปีงบประมาณที่ต้องการเข้าไปบันทึก และแฟ้มที่ต้องการเข้าไปบันทึก

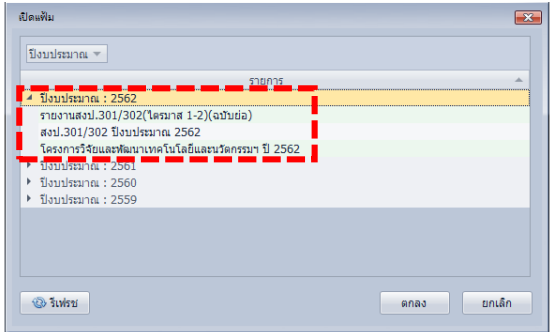

#### **5.2 ส่วนประกอบของหน้าจอเริ่มต้น**

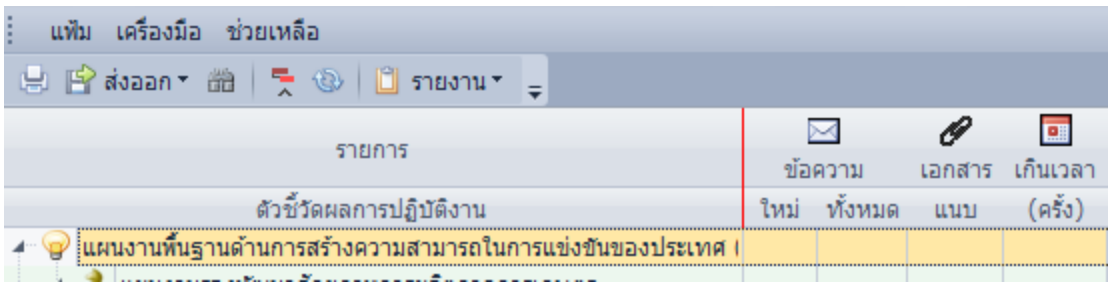

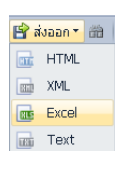

**ส่งออก :** สามารถแปลงเป็นไฟล์นามสกุลอื่นได้

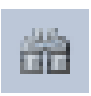

**ค้นหาข้อมูลที่ต้องการ :** เป็นทางลัดในการค้นหากิจกรรม/ ตัวชี้วัดที่ต้องการ

**ย่อโครงสร้าง :** ย่อ/ขยายโครงสร้างแผนงาน/ผลผลิต/โครงการ/กิจกรรม

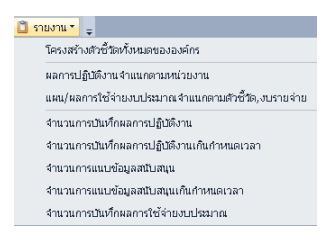

**รายงาน :** หน่วยงานผู้รับรองสามารถเรียกดูรายงานภาพรวมของเขตได้จากเมนูนี้

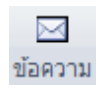

**ข้อความ :** สามารถบันทึกข้อความเพื่อใส่หมายเหตุ/ปัญหา/อุปสรรค ของการด าเนินงานที่ไม่เป็นไปตามแผน

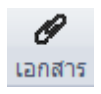

**เอกสารแนบ :** สามารถข้อมูลสนับสนุนด้านผลการปฏิบัติงาน หรืองานใช้จ่าย งบประมาณ

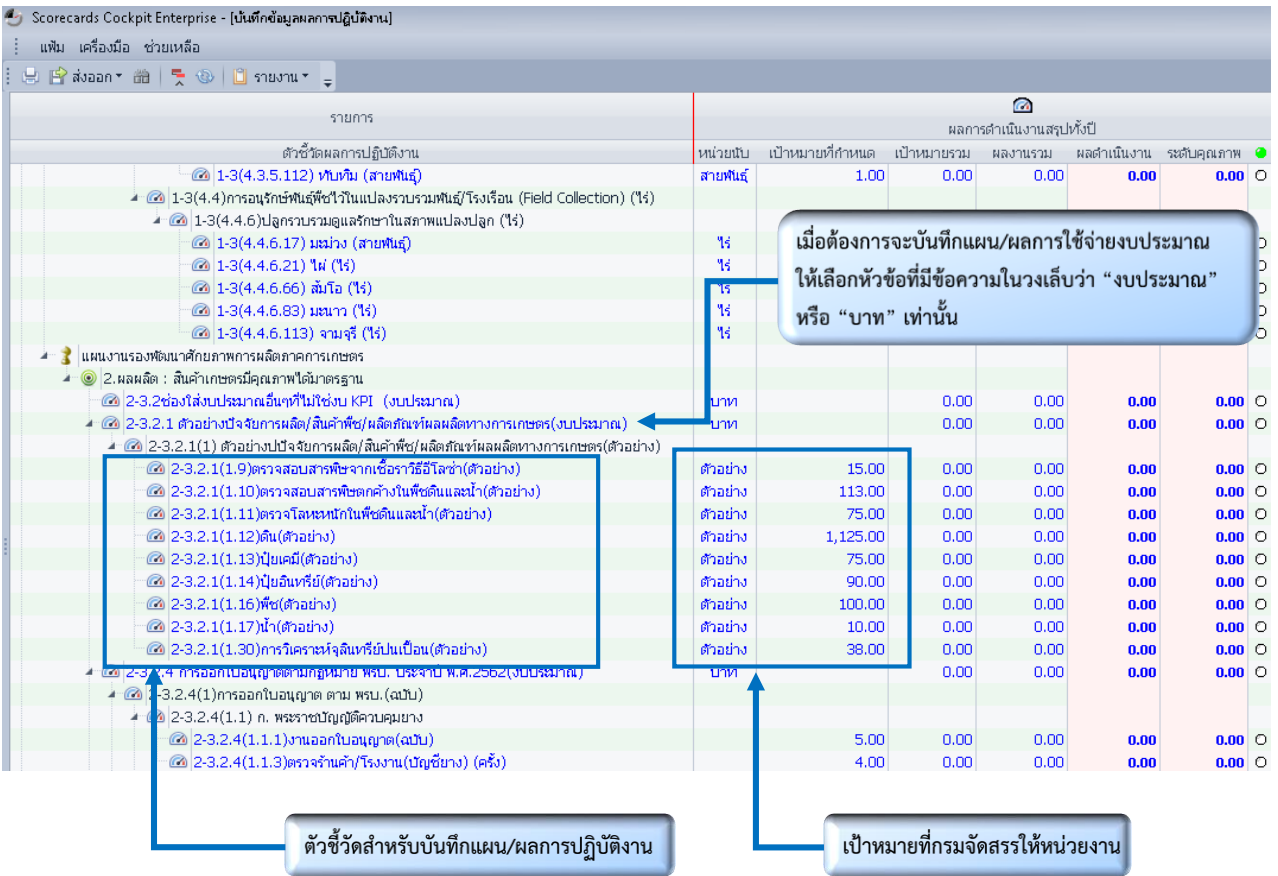

### **เมื่อคลิกขวาตรงตัวชี้วัดจะมีเมนูต่างๆ ดังนี้**

- ผลการปฏิบัติงาน  $\mathbb{C}^2$
- แผน/ผลการใช้จ่ายงบประมาณ ₿
- 2 ข้อมูลสนับสนุน (เอกสารแนบ)
- ⊠ บันทึกข้อความ
- <mark>ี่คื</mark>่≞ โครงการ/กิจกรรม
- 2 เกณฑ์การให้คะแนน
- [๑] แสดงรายการบันทึกข้อมูลเกินเวลา
- <mark>แ</mark>ญ่ แสดงมีเตอร์สถานะผลงาน
- ยกเลิกแสดงมิเตอร์สถานะผลงาน ùK.
- <mark>‡-</mark> แสดงมิเตอร์สถานะผลงานเต็มจอ
- <mark>[\*]</mark> ปิดหน้าต่างแสดงมีเตอร์สถานะผลงาน
- $\frac{1}{2}$  ย่อโครงสร้าง
- Refresh

**ผลการปฏิบัติงาน :** บันทึกแผน/ผลการปฏิบัติงาน

**แผน/ผลการใช้จ่ายงบประมาณ :** บันทึกแผน/ผลการใช้จ่าย งบประมาณ

**เกณฑ์การให้คะแนน :** เมื่อตั้งค่าเกณฑ์แต่ละตัวชี้วัด หน่วยงาน จะสามารถอ่านผลจากมิเตอร์ของโปรแกรมได้

#### **5.3 วิธีการบันทึกแผน/ผลการใช้จ่ายงบประมาณ**

5.3.1 เลือกตัวชี้วัดที่ต้องการ (มีข้อความภายในวงเล็บ "งบประมาณ" หรือ "บาท"**)**

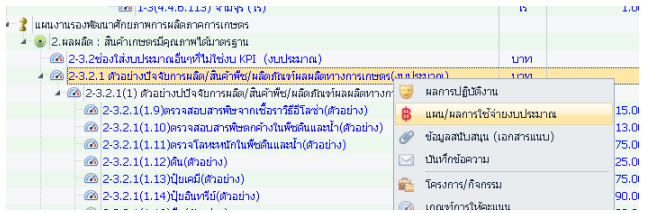

1. คลิกขวาตรงตัวชี้วัดที่มีข้อความภายในวงเล็บ (งบประมาณ หรือ บาท) 2. เลือกเมนู "แผน/ผลการใช้จ่ายงบประมาณ"

5.3.2 การบันทึกแผนการใช้จ่ายงบประมาณ

เมื่อเข้ามาเพื่อบันทึกแผนการใช้จ่ายงบประมาณ จะเห็นว่า งบประมาณ แบ่งออกเป็น 5 ประเภท ได้แก่

1) งบบุคลากร ( เงินเดือน ค่าตอบแทนพนักงานราชการ และค่าจ้างประจำ)

2) งบดำเนินงาน (ค่าตอบแทน ค่าใช้สอย ค่าวัสดุ และค่าสาธารณูปโภค) โดยระหว่างค่าตอบแทน ค่าใช้สอย ค่าวัสดุ ให้เลือก <mark>"ค่าใช้สอย"</mark> เท่านั้น

- 3) งบลงทุน (ครุภัณฑ์ และที่ดิน/สิ่งก่อสร้าง)
- 4) งบอุดหนุน
- 5) งบรายจ่ายอื่น

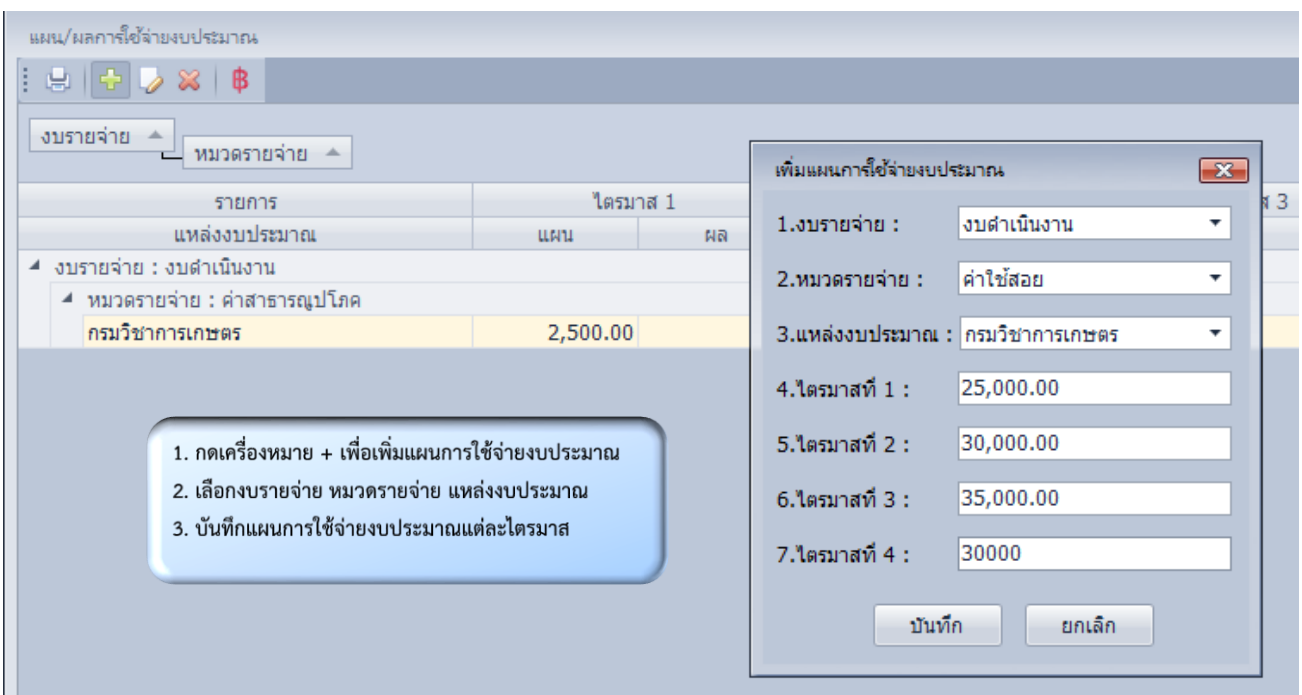

### 5.3.3 การบันทึกผลการใช้จ่ายงบประมาณ

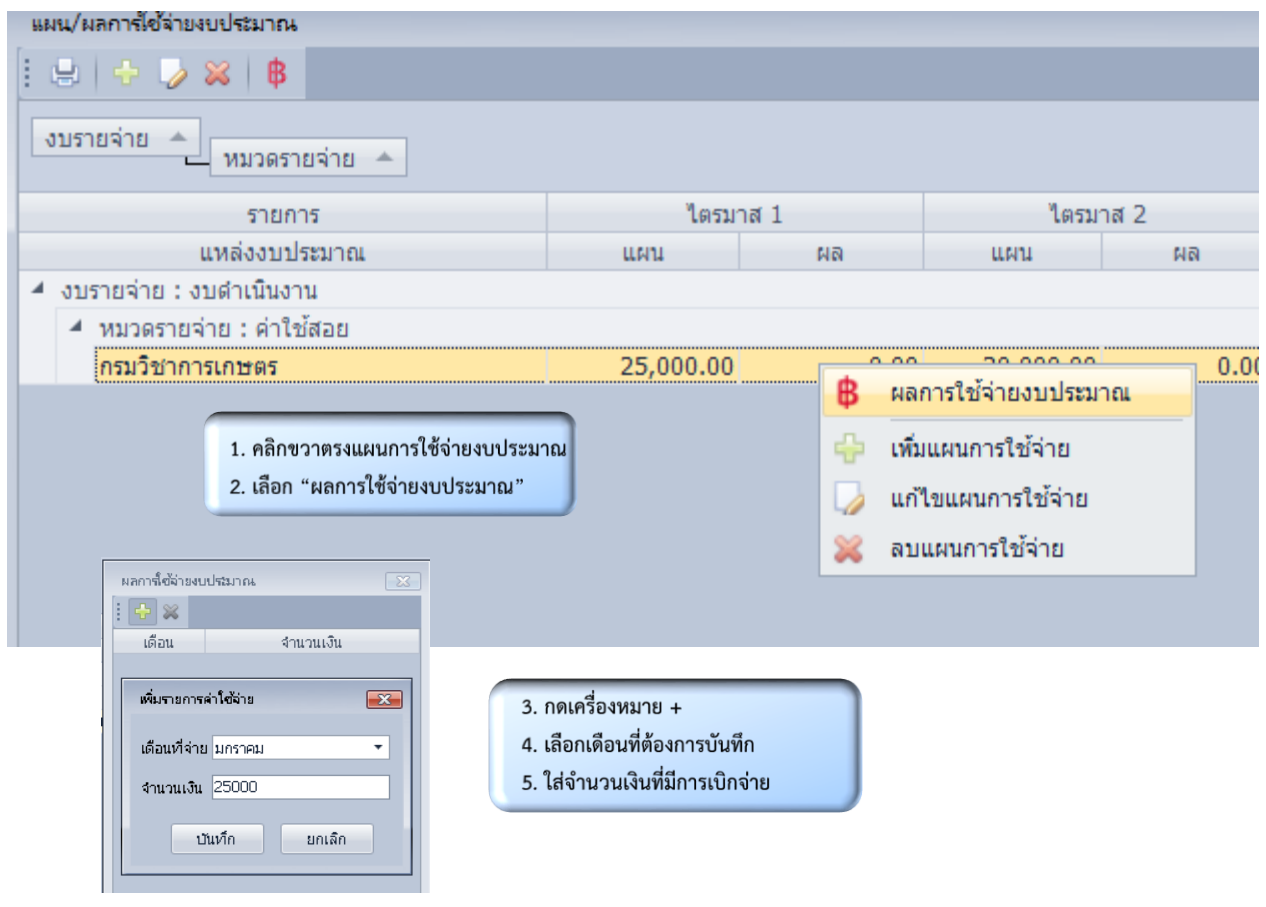

**หมายเหตุ :** 

- **- หากในเดือนที่บันทึกข้อมูล "มีงบผูกพัน" ให้รวมงบผูกพันกับงบประมาณที่เบิกจ่ายเลย**
- **- ต้องบันทึกแผนการใช้จ่ายงบประมาณให้เรียบร้อยก่อน ถึงจะสามารถบันทึกผลการใช้จ่ายงบประมาณได้**

#### **5.4 วิธีการบันทึกแผน/ผลการปฏิบัติงาน**

**5.4.1 เมื่อเลือกโครงการที่ต้องการบันทึกข้อมูลแล้ว เลือก "ตัวชี้วัด" ที่ต้องการ**

**5.4.2 ใส่แผนการปฏิบัติงาน ในช่อง "เป้าหมาย" และใส่ผลการปฏิบัติงาน ในช่อง "ผลงานที่ได้" ในแต่ละเดือน โดยบันทึกผลเป็นรายเดือน โปรแกรมจะค านวณผลรวมเป็นรายไตรมาส และรายปีให้อัตโนมัติ**

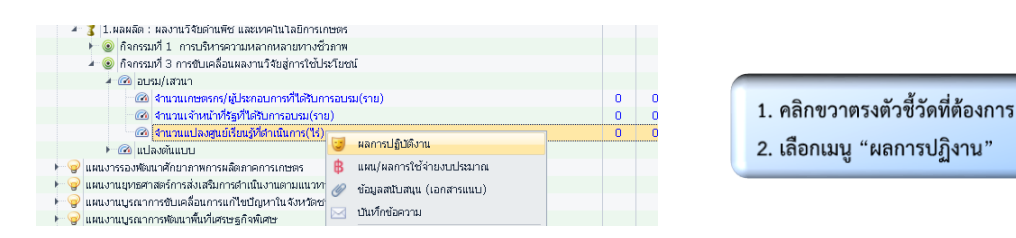

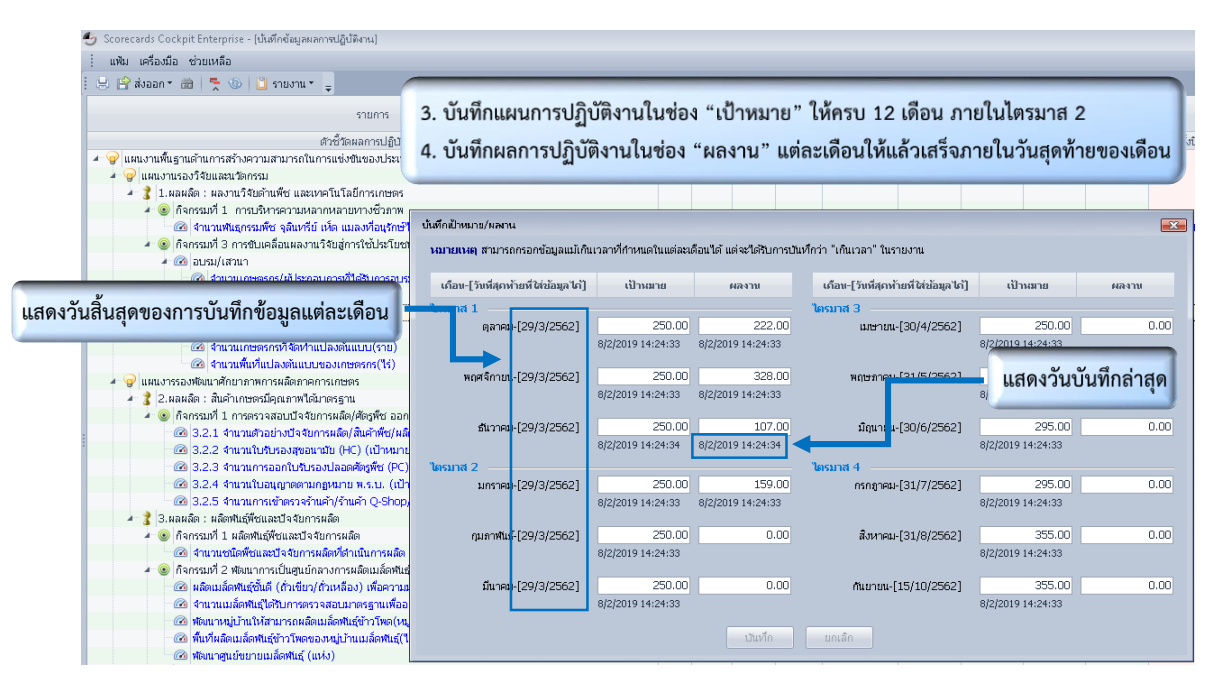

**หมายเหตุ :** 

- **- โปรแกรมจะแสดงวันที่บันทึกข้อมูลล่าสุดทุกครั้ง**
- หากมีการแก้ไขข้อมูลเกินเวลาที่กำหนด โปรแกรมจะแสดงจำนวนครั้งที่บันทึกเกินเวลา

#### **5.5 การดูรายงาน และการส่งออกข้อมูล**

5.5.1 การดูรายงานแผน/ผลการปฏิบัติงาน เมื่อบันทึกแผน/ผลการปฏิบัติงาน ในหน้าจอเริ่มต้น จะปรากฏข้อมูลที่ บันทึกไว้เป็นรายเดือน ผลรวมรายไตรมาส และผลรวมสรุปทั้งปี และสามารถส่งออกในรูปแบบไฟล์ Excel โดย สามารถปรับแต่ง หรือเลือกข้อมูลเพื่อรายงานผลได้เลย

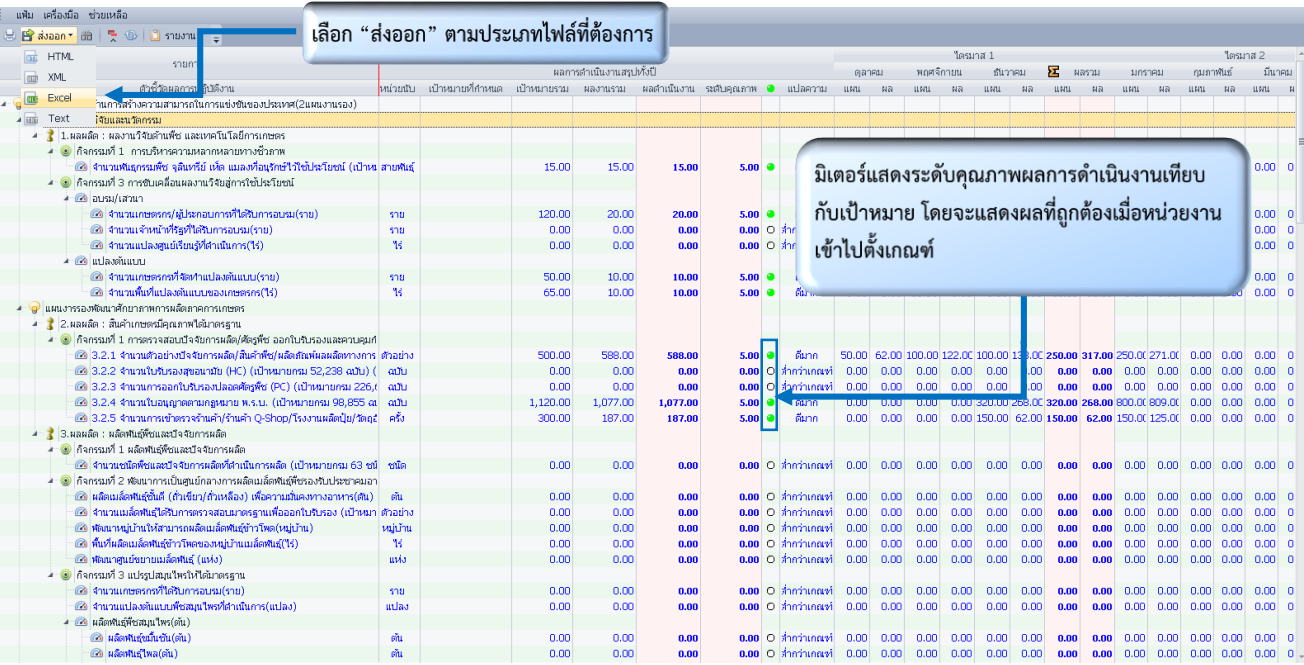

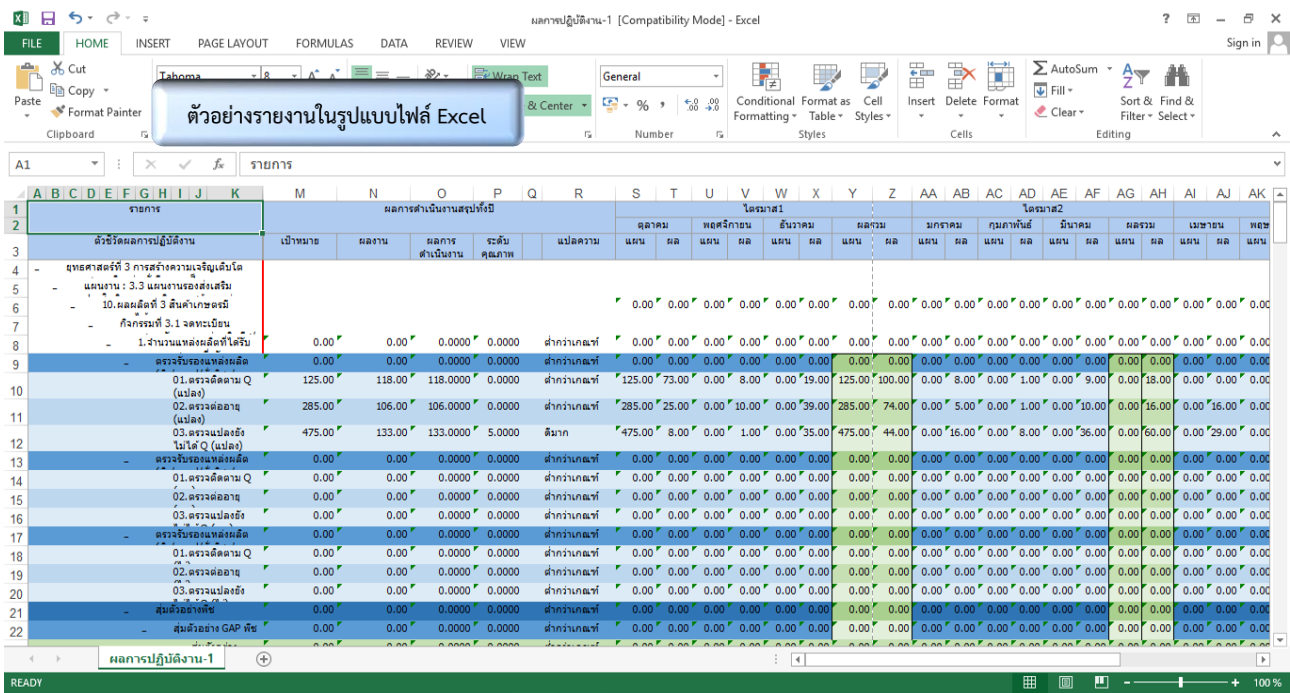

### 5.5.2 การดูรายงานแผน/ผลการการใช้จ่ายงบประมาณ

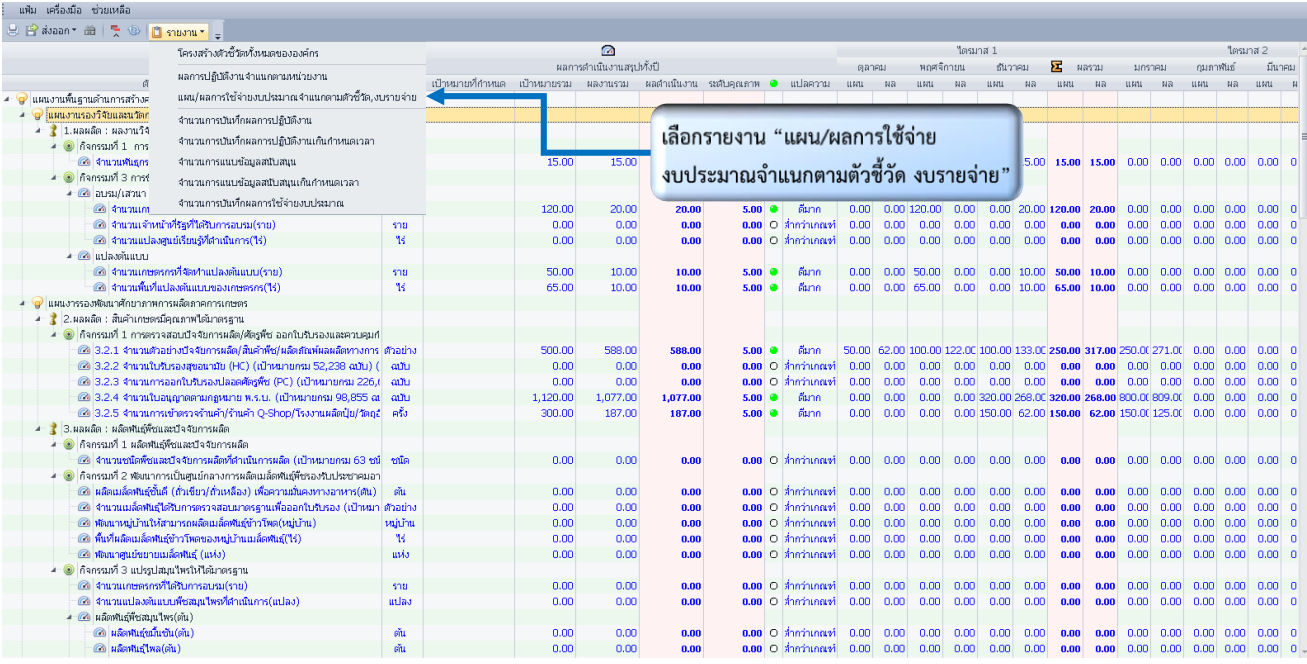

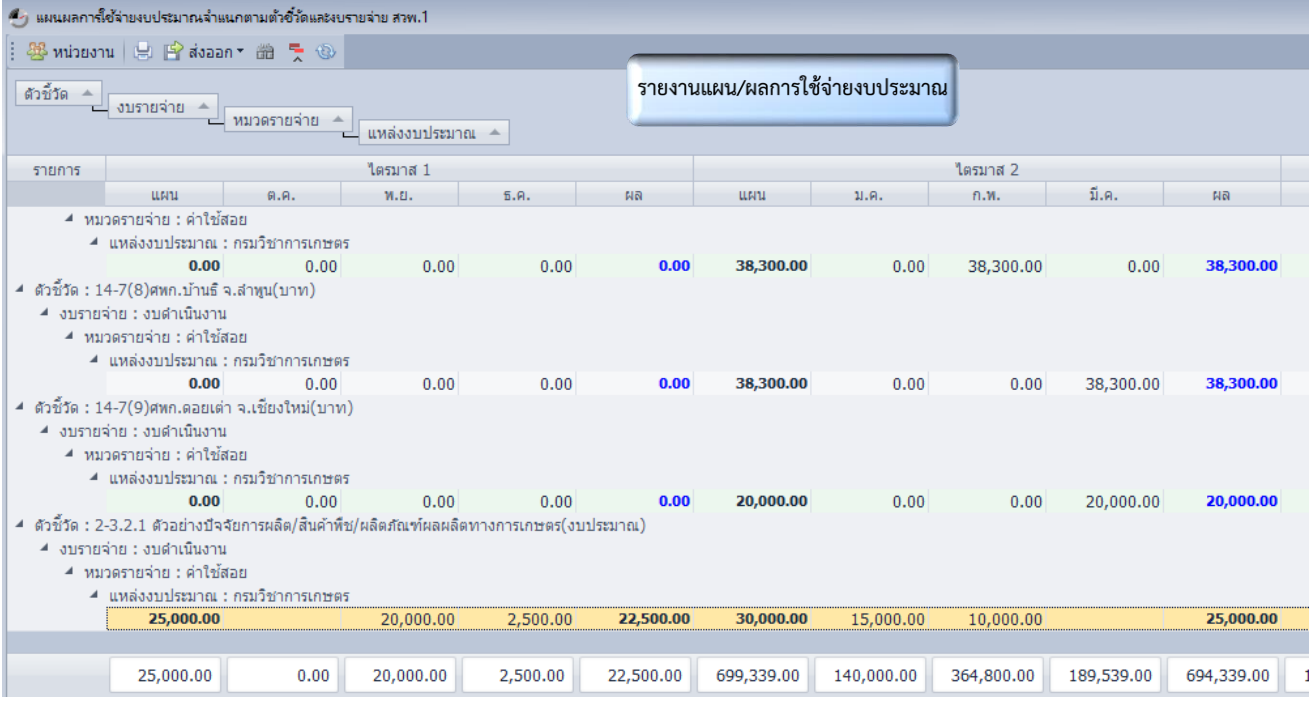

### **5.6 การบันทึกเกณฑ์ตัวชี้วัด**

ให้หน่วยงานใส่เกณฑ์ของแต่ละตัวชี้วัดในระดับต่างๆ โดยคำนวณจากเป้าหมายประจำปี 2562 ดังนี้

#### เกณฑ์การให้คะแนน

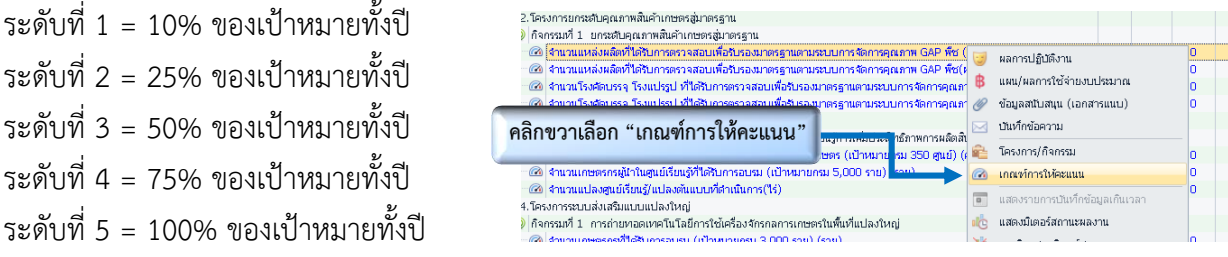

#### ตัวอย่างการคำนวณ

ในผลผลิตที่ 3 สินค้าเกษตรมีคุณภาพได้มาตรฐาน หน่วยงาน สวพ.5 มีเป้าหมายการตรวจรับรองแหล่งผลิต (ขิง/กาแฟ/ถั่วลิสง/กลุ่มพืชตระกูลถั่ว/กลุ่มพืชสมุนไพร/อื่นๆ) ในกิจกรรมตรวจติดตาม Q ของปีงบประมาณ 2562 จำนวน 50 แปลง จะคำนวณเกณฑ์ตัวชี้วัดได้ดังนี้

ระดับที่ 1 = 10% ของเป้าหมายทั้งปี คำนวณได้จาก

\n
$$
\frac{10\% \times 50 \text{ 10a}}{100} = 5 \text{ 11a}
$$

\nระดับที่ 2 = 25% ของเป้าหมายทั้งปี คำนวณได้จาก

\n
$$
\frac{25\% \times 50 \text{ 11ba}}{100} = 12.5 \text{ 14a}
$$

\nระดับที่ 3 = 50% ของเป้าหมายทั้งปี คำนวณได้จาก

\n
$$
\frac{50\% \times 50 \text{ 11ba}}{100} = 25 \text{ 11a}
$$

\nระดับที่ 4 = 75% ของเป้าหมายทั้งปี คำนวณได้จาก

\n
$$
\frac{75\% \times 50 \text{ 11ba}}{100} = 37.5 \text{ 14a}
$$

100

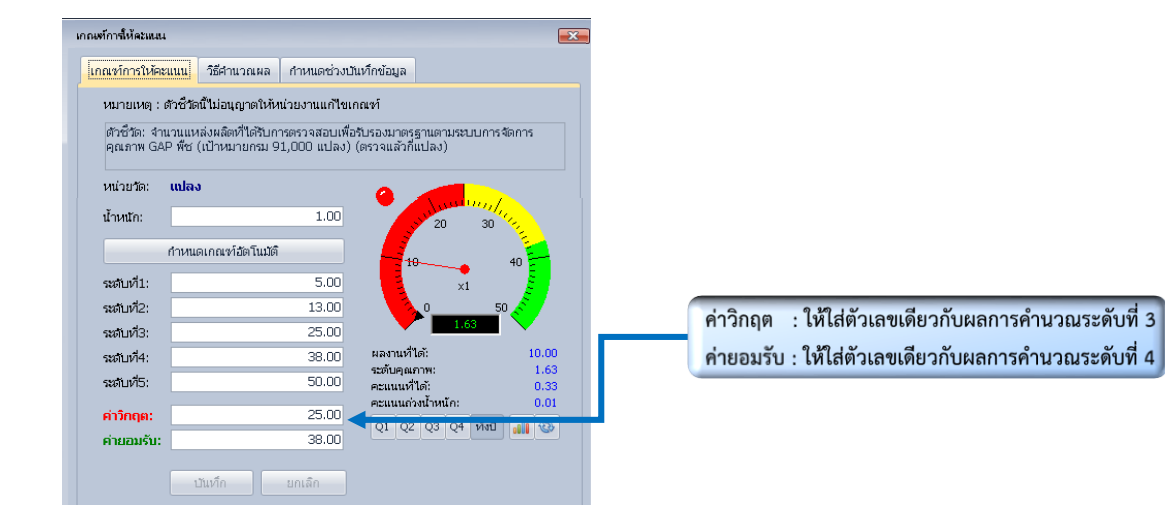

#### **5.7 การแนบไฟล์ข้อมูลสนับสนุน**

เป็นการเพิ่มรายละเอียดของข้อมูล หรือรูปภาพในแต่ละกิจกรรม หรือ บันทึกปัญหาอุปสรรคในการปฏิบัติงาน ที่ส่งผล ให้การปฏิบัติงานไม่เป็นไปตามแผน รวมทั้งกรณีที่การใช้จ่ายงบประมาณไม่สอดคล้องกับการปฏิบัติงานในรูปแบบการ แนบไฟล์ และ/หรือ การบันทึกเพิ่มเติม

ข้อมูลสนับสนุน (เอกสารแนน) 1 รายการ

5.7.1 เลือกผลผลิต/โครงการ ที่ต้องการแนบข้อมูลสนับสนุน แล้วเลือกตัวชี้วัด ภายใต้หัวข้อ "เอกสารแนบ"

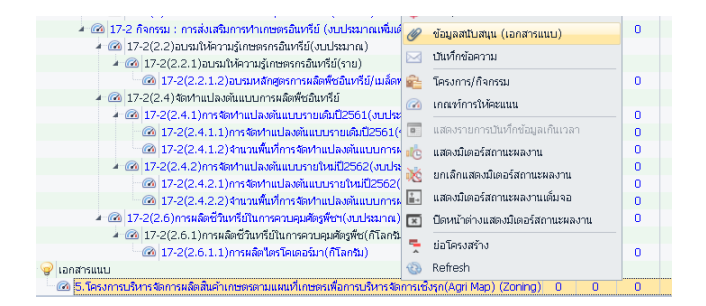

1. คลิกขวาตัวขี้วัดที่ต้องการแนบเอกสาร เลือก "ข้อมูล สนับสนุน (เอกสารแนบ)"

- 2. คลิกตรง "แนบไฟล์" แล้วเลือกไฟล์ที่ต้องการ
- 3. เลือกรอบเวลากำหนดส่งไฟล์ เช่น ต้องการแนบรายงาน
- ไตรมาส ให้ระบุว่าไฟล์ที่ส่งเป็นรายงานประจำไตรมาสใด

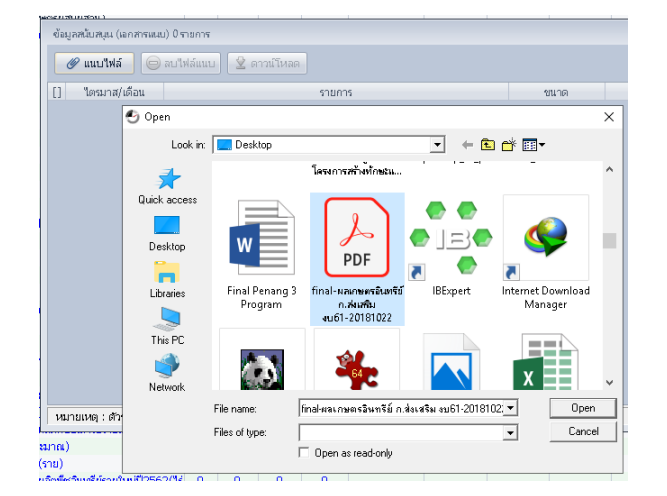

#### $\emptyset$  แนบไฟล์  $\bigcirc$  ลบไฟล์แนบ  $\bigcirc$  ตาวน์โหลด านที่แนบ<br>8/2/2562 15:43:22  $[ ]$  "lesuna"  $\triangleq$ ชนาด<br>126.14 KB <mark>- โดรมาส:</mark><br>- โดรมาส2 าคมาล3<br>ใตรมาส3

 $\overline{\mathbf{z}}$ 

### 5.7.2 การบันทึกข้อมูลเพิ่มเติม

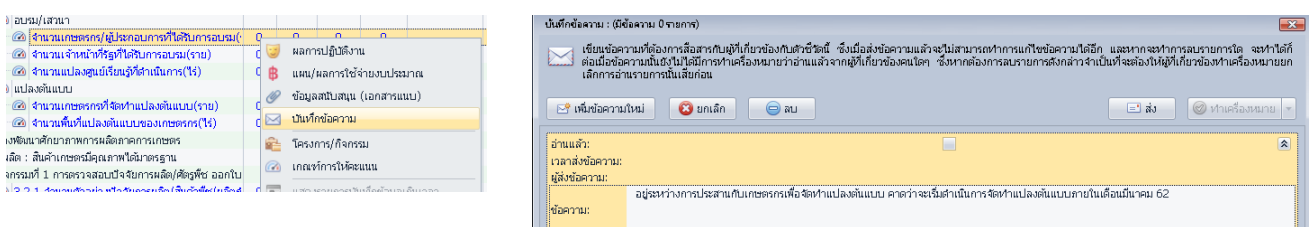

1. คลิกขวาตัวชี้วัดที่ต้องการเพิ่มข้อความเลือก "บันทึก ข้อความ" 2. คลิกตรง "เพิ่มข้อความใหม่" แล้วพิมพ์ข้อความที่ ต้องการแจ้งให้ กผง. หรือ ผู้รับรองของเขตทราบ